# turnitin'(J)

학생 논문/보고서 검사하기

© 2016 Turnitin, LLC. Company confidential.

# 로그인

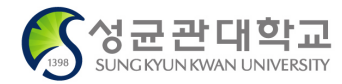

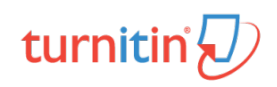

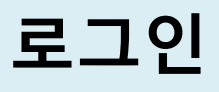

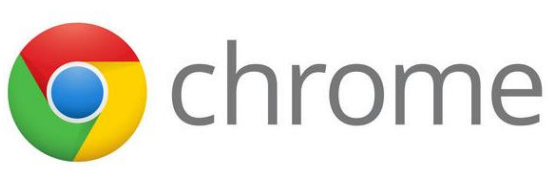

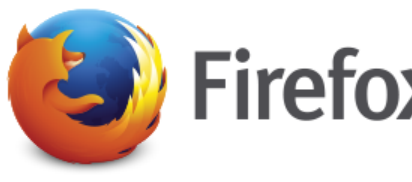

\*최적화: Google Chrome과 Mozilla Firefox 브라우저 사용 권장.

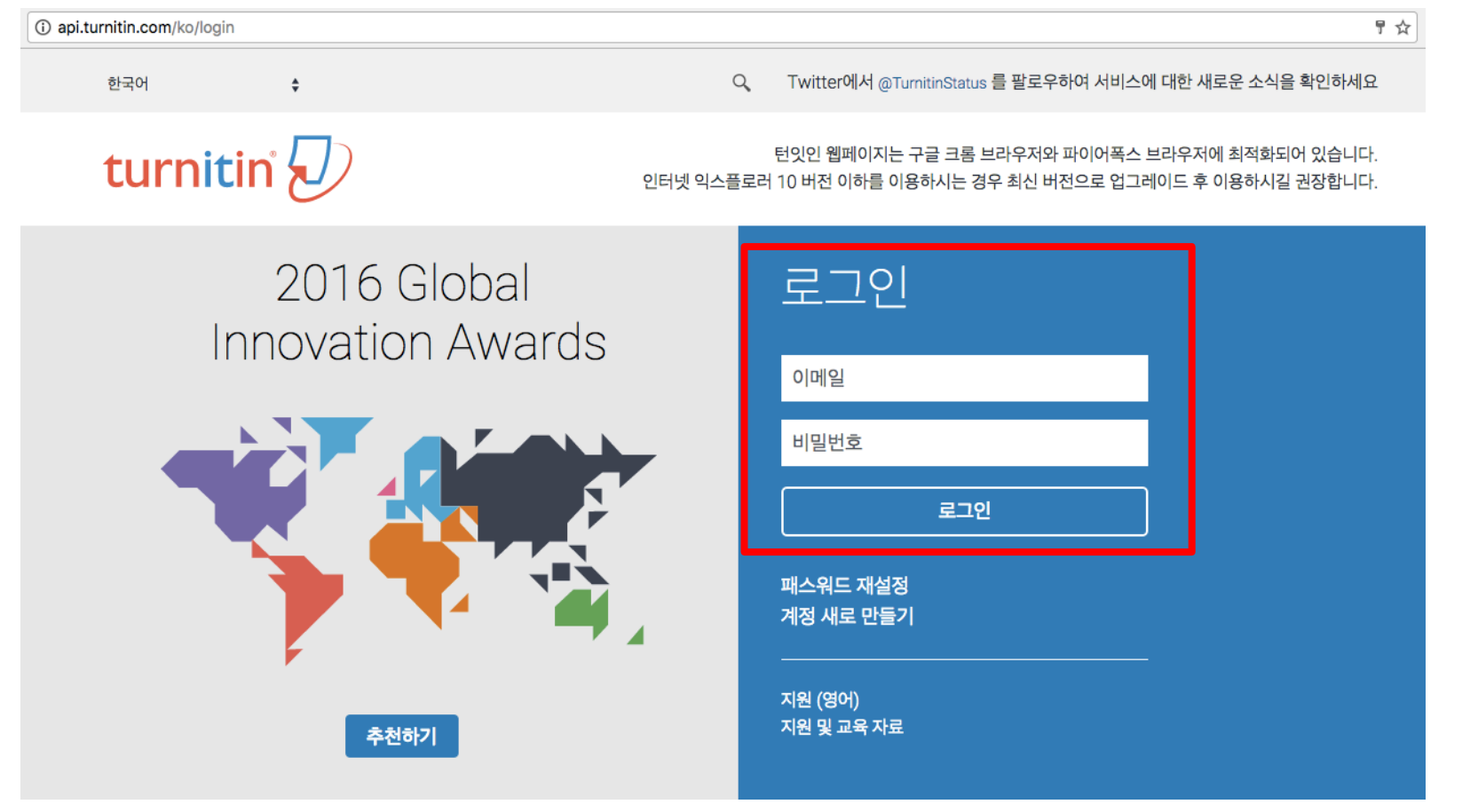

1. '계정 새로 만들기' 때 사용한 이메일 주소 & 비밀번호 입력

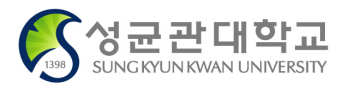

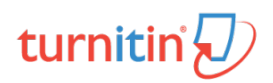

# **로그인 비밀번호 리셋 및 재설정 (비밀번호 분실 시 사용) <sup>3</sup>**

# 로그인 이메일 비밀번호 로그인 패스워드 재설정 계정 새로 만들기

**로그인 창 하단의**

**'패스워드 재설정' 클릭**

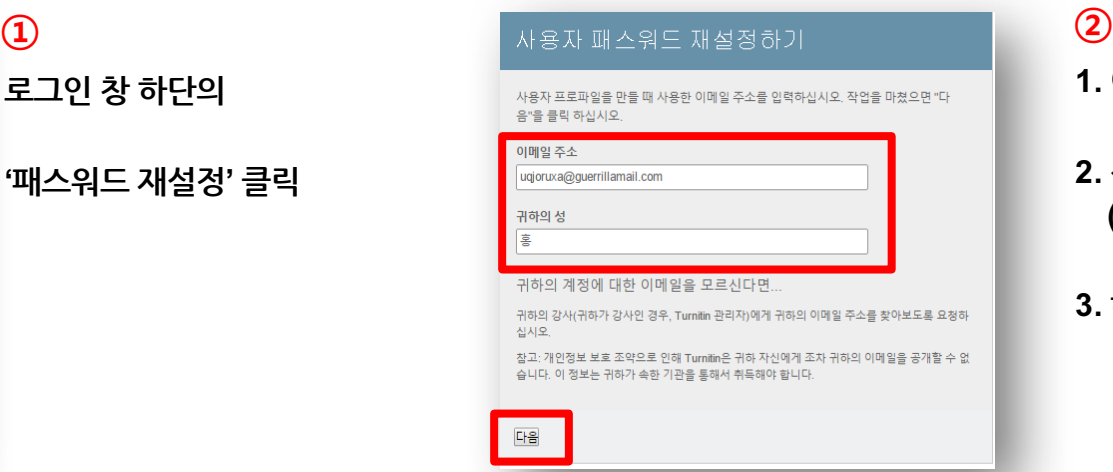

# **1. 이메일 주소 입력**

- **2. 성(Last Name) 입력 (e.g. 김, 이, kim, lee)**
- **3. 하단의 '다음' 클릭**

#### 사용자 패스워드 재설정하기

보안 질문에 대한 답변을 기억하면, 아래에 입력하십시오. 완료시, "다음"을 클릭하십시오.

지정한 보안 질문이 현재 읽고있는 언어와 다르면 아래 목록에서 해당 언어를 선택 해주십 시오 한국어

보안용 질문 어머니의 가족 성이 무엇입니까?

담변

#### 답변을 잊어 버리셨습니까?

모든 패스워드는 대소문자를 구별합니다. 패스워드 재설정 이메일이 스팸으로 필터링될 수 있으므로 스팸메일이나, 정크 메일 폴더에 있는지 확인하여 주십시오. 이메일은 noreply@turnitin.com에서 발송되므로 스팸 차단기 또는 스팸메일 관리소프트웨어에서 

#### 다음 이전

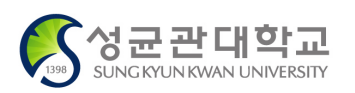

**'답변을 잊어 버리셨습니까?' 클릭**

### **③ ④**

귀하의 패스워드를 재설정하기 위한 링크가 여기에 발송되었습니다: uqjoruxa@guerrillamail.com

메일로 발송된 링크를 사용하여 24시간 내 귀하의 패스워드를 변경하실 수 있습니다.

## **1. 입력된 이메일 주소로 패스워드 재설정 안내메일 발송**

**2. 메일로 발송된 링크를 통해 패스워드 변경**

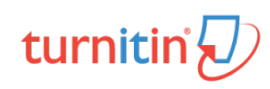

# 논문/보고서 유사도 검사

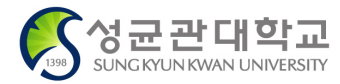

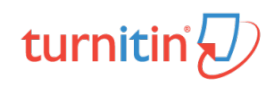

# **논문/보고서 유사도 검사 <sup>5</sup>**

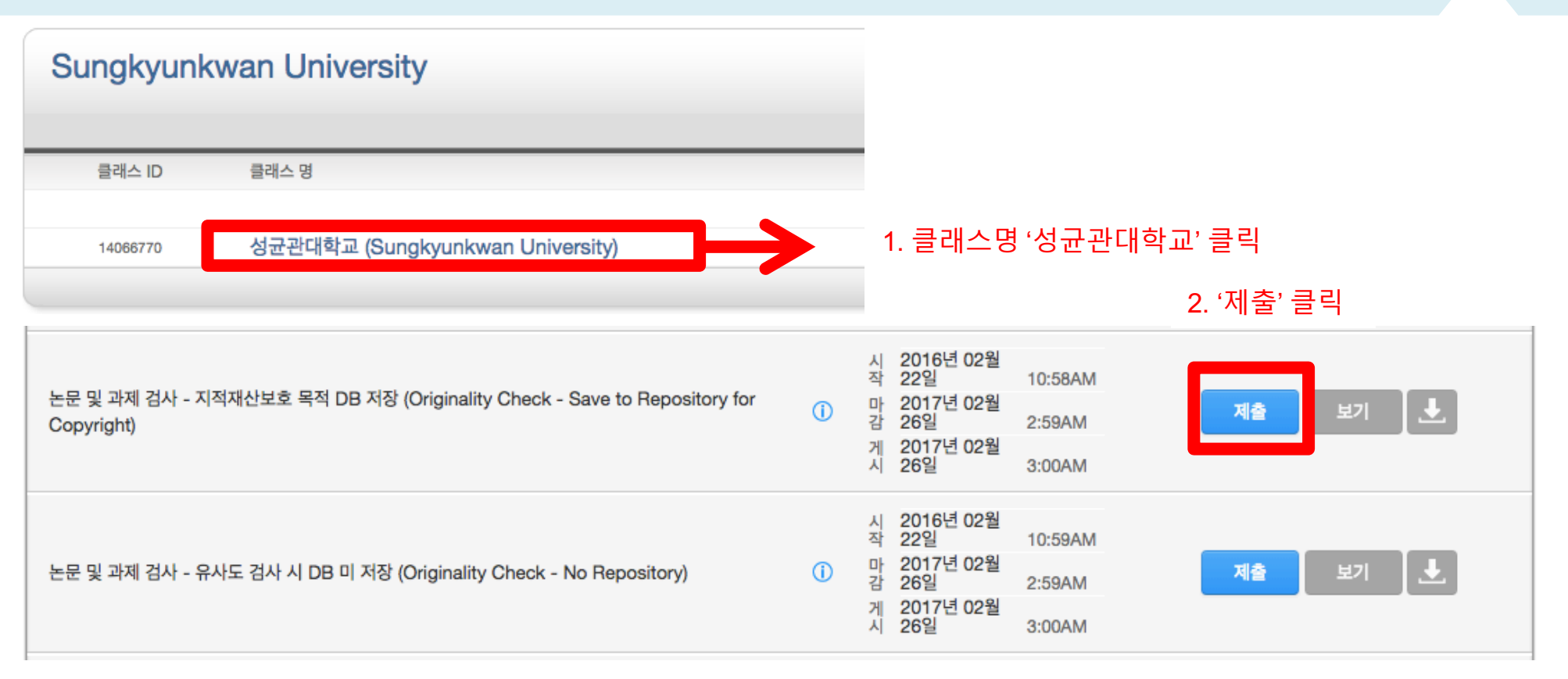

#### 1. '클래스 명' 클릭

2. 검사 파일 업로드를 위해 각각의 '제출' 버튼을 클릭

- 제출 버튼은 개별 파일들을 검사 할 수 있는 독립적인 공간 (버튼의 순서는 상관없음)
- 첫번째 제출 버튼을 통해 파일 업로드 후 수정 파일을 두번째 제출 버튼 클릭 후 업로드 시 덮어쓰기가 되어 기존 검사된 자료와는 매칭되지 않음 (본인 계정에 한함)

3. 제출 시 검사 자료 DB 저장, 미 저장 선택 가능 (저장이 되어도 원본 및 작성자 등의 정보가 타인에게 공개 되지 않음)

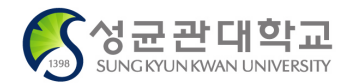

turnitin

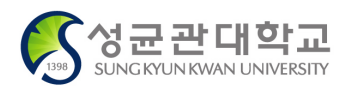

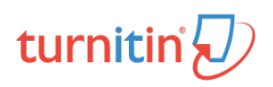

2. 기존 제출 문서에 덮어쓰기가 되어 기존 문서와는 유사도 매칭은 되지 않음

1. 검사 결과 확인은 업로드 시점의 만 24 시간 후에 검사 결과 확인 가능 (e.g. 1월 1일 오후 1시 파일 업로드 시 1월 2일 오후 1시 이후 해당 파일의 검사 결과 확인 가능)

\* 참고 ('다시 제출하기'를 통해 파일 업로드한 경우에만 해당)

모든 제출 공간 이용 시 '제출' 버튼이 '다시 제출하기' 버튼으로 변환됨 '다시 제출하기' 버튼을 클릭하여 수정 파일 또는 다른 파일을 업로드 후 추가 검사 가능

논문 및 과제 검사 - 지적재산보호 목적 DB 저장 (Originality Check - Save to Repository for Copyright) 다시 제출하기 ② 논문 및 과제 검사 - 지적재산보호 목적 DB 저장 (Originality Check - Save to Repository for Copyright) 제출 다시 제출하기 ③ 논문 및 과제 검사 - 유사도 검사 시 DB 미 저장 (Originality Check - No Repository) 다시 제출하기

## **논문/보고서 유사도 검사 <sup>6</sup>**

## **검사 파일 제출 논문/보고서 유사도 검사 <sup>7</sup>**

#### 제출: 단일 파일 업로드 \* 단계 ●○○ 잘라서 붙여넣기 업로드 ※ 단일 파일 업로드 요건: 최대 40MB, 400 페이지 미만  $\triangle$ 결동 (가족)성 ※ 검사 가능 파일 유형:  $\ddagger$ MS Word, Powerpoint, WordPerfect, PostScript, Text PDF, HTML, RTF, OpenOffice(ODT), 제출을 제목 한글(HWP), Google Docs, 일반 Text 파일 단, Image PDF는 검사 불가 (e.g. 스캔본, 워터마크) 무엇을 제출할 수 있습니까? Tumitin에 업로드하고자 하는 파일을 선택: 이 컴퓨터에서 선택하기. C Dropbox에서 선택하기 ▲ 구글 드라이브에서 선택하기 업로드 취소

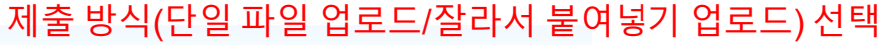

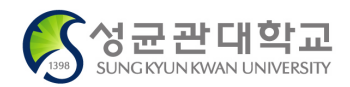

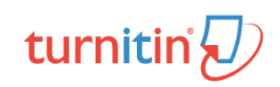

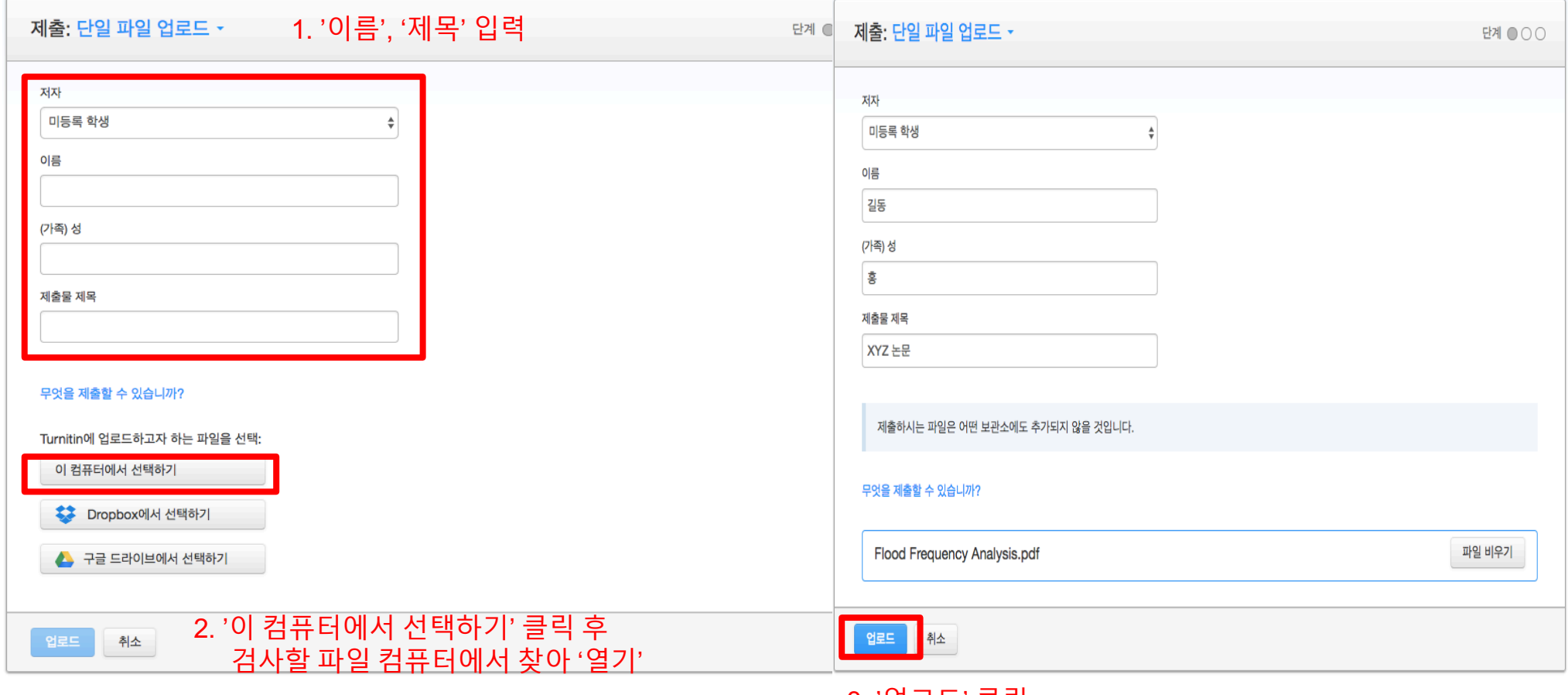

3. '업로드' 클릭

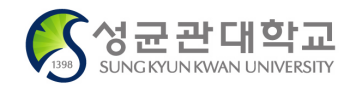

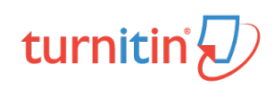

# **논문/보고서 유사도 검사 <sup>9</sup>**

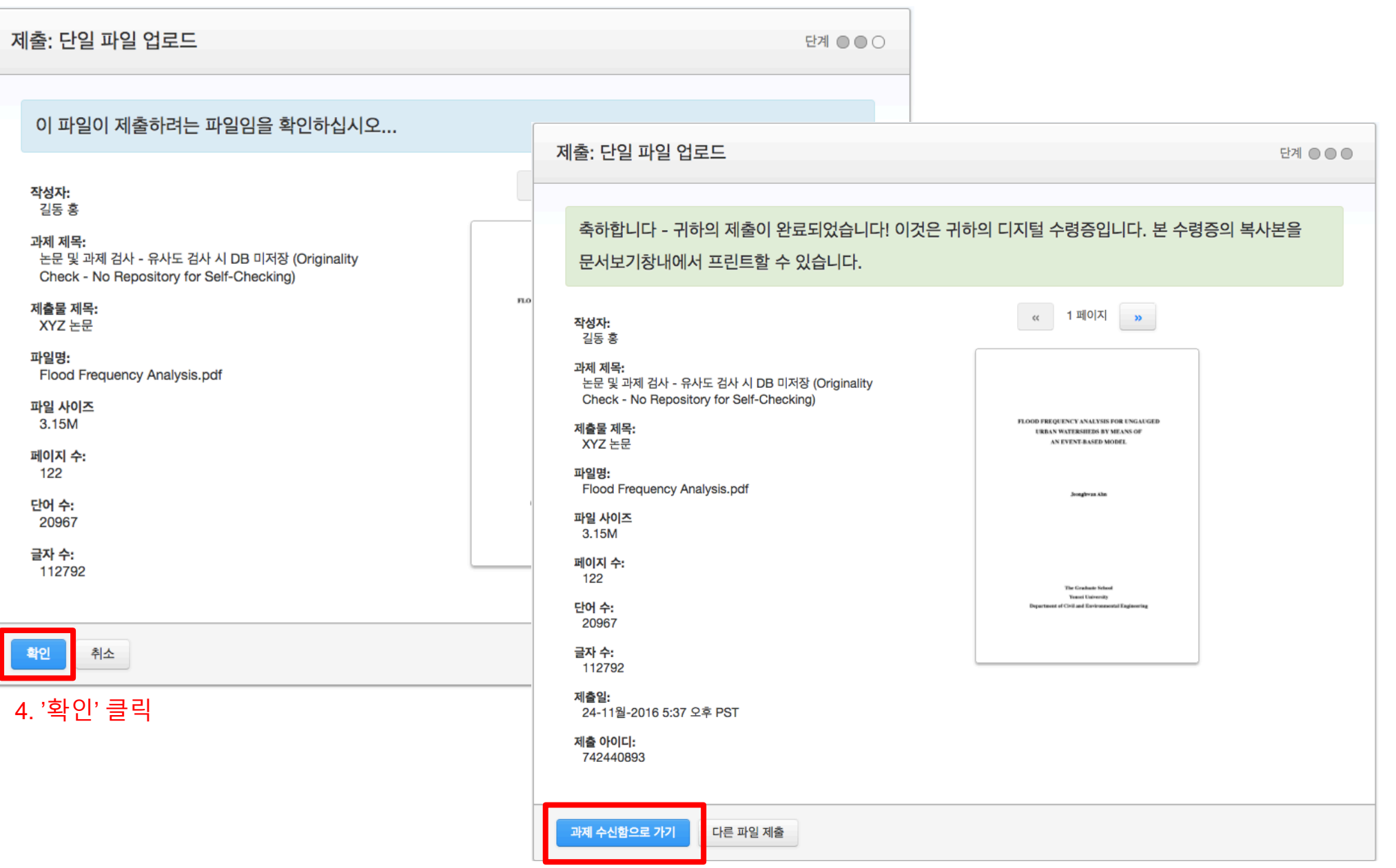

#### 5. '과제 수신함으로 가기' 클릭

제출:

과제

파일

사용자 정보 메시지(1신규) 학생 • 한국어 • ⑦ 도움 로그아웃 홍길동

# turnitin $\bigcirc$

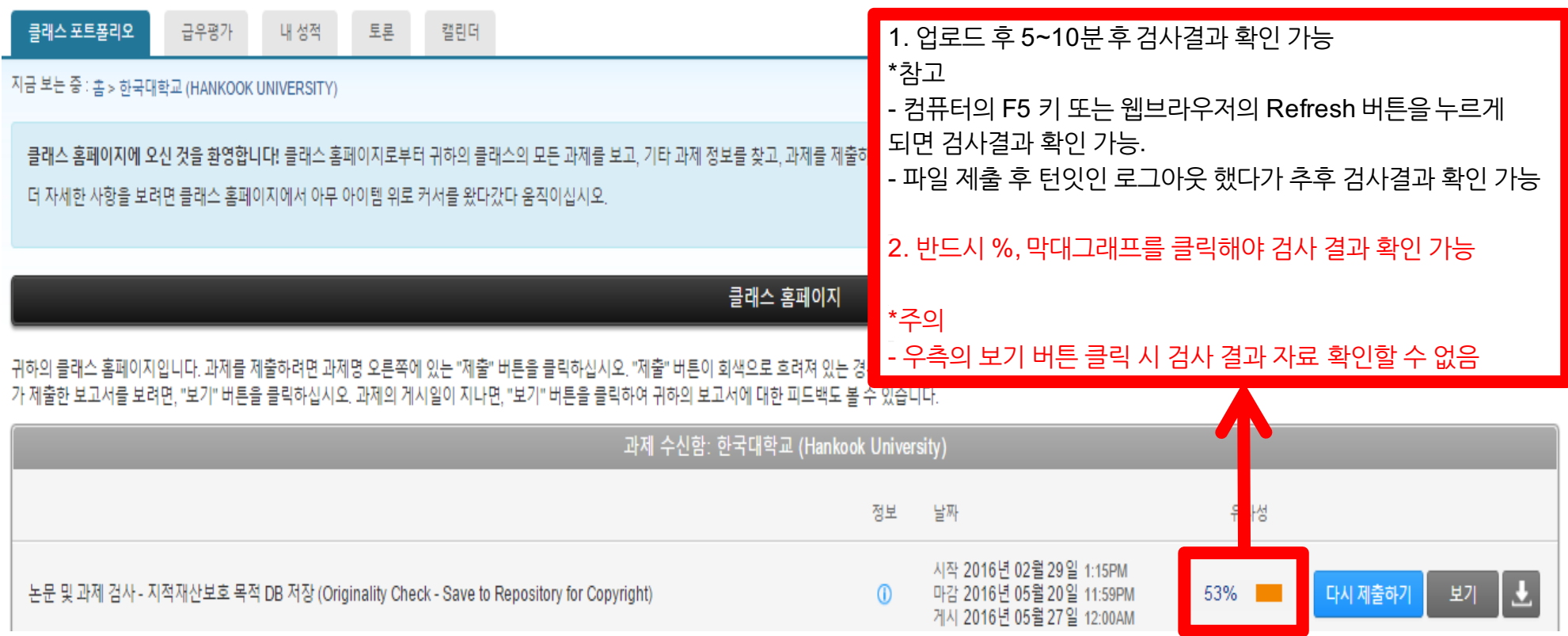

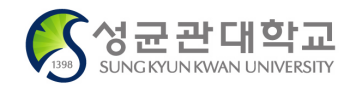

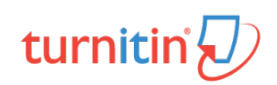

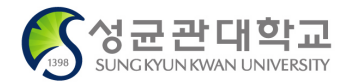

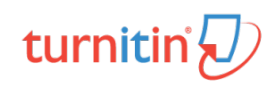

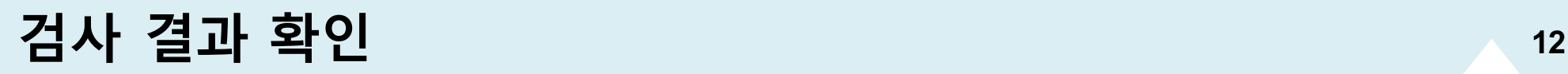

**SUNG KYUN KWAN UNIVERSITY** 

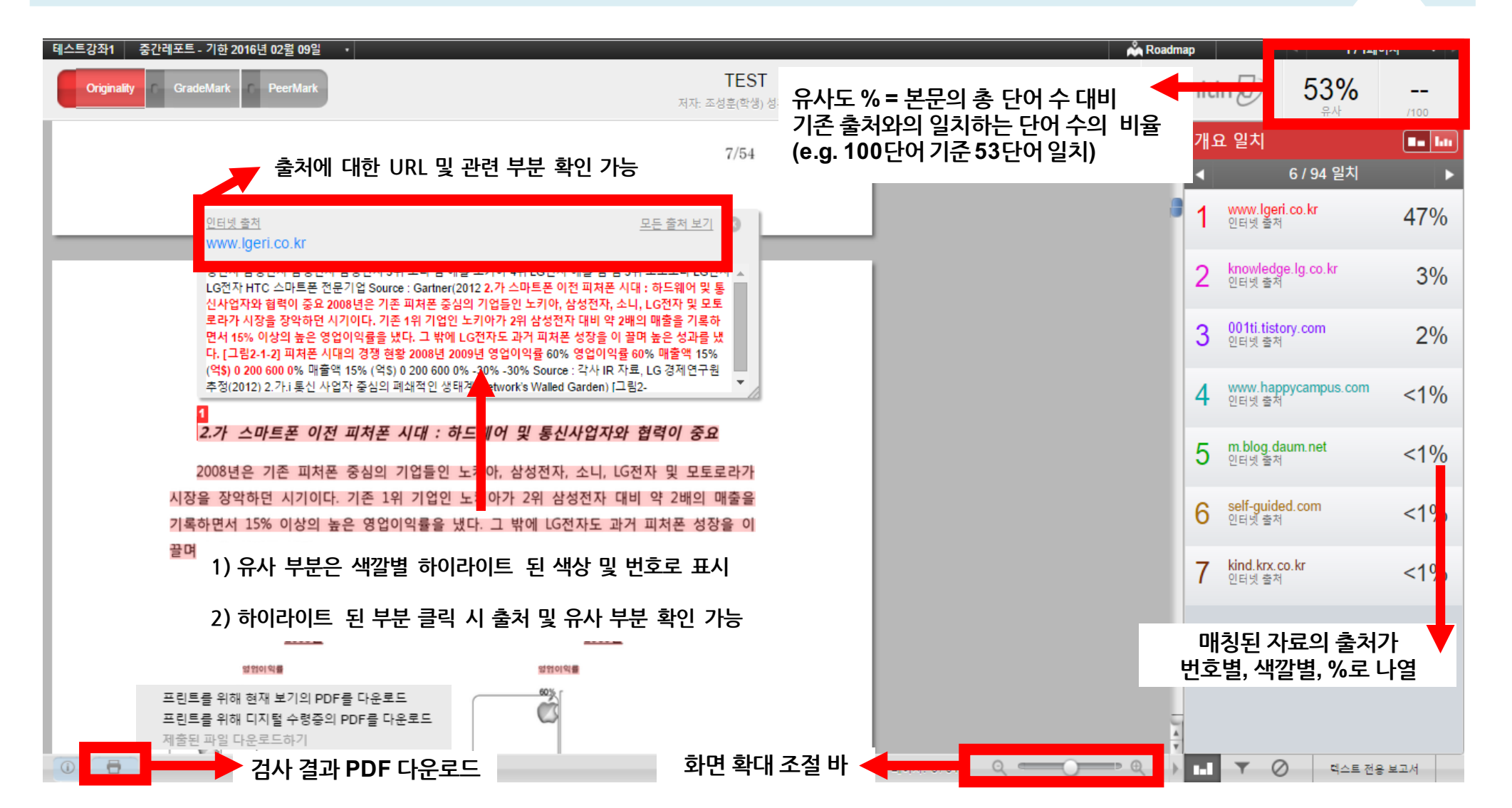

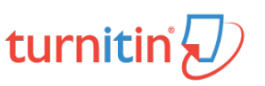

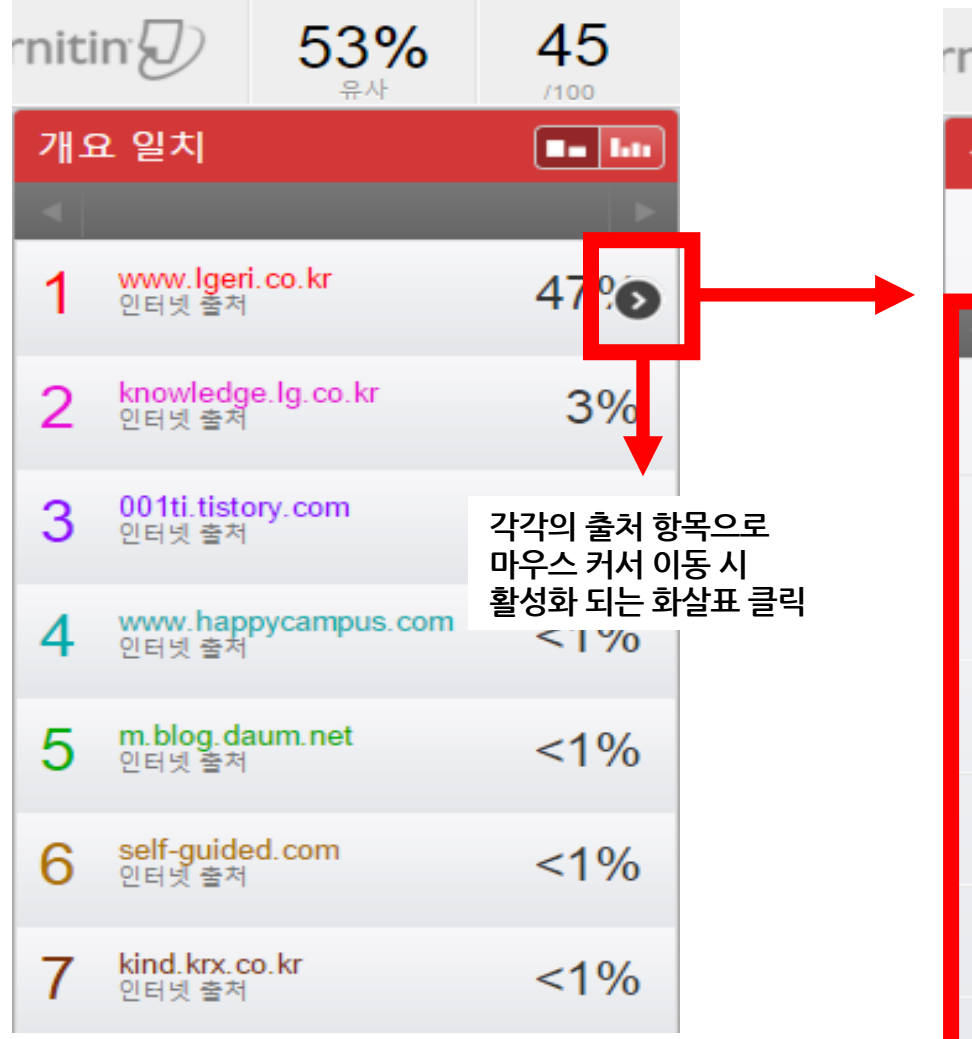

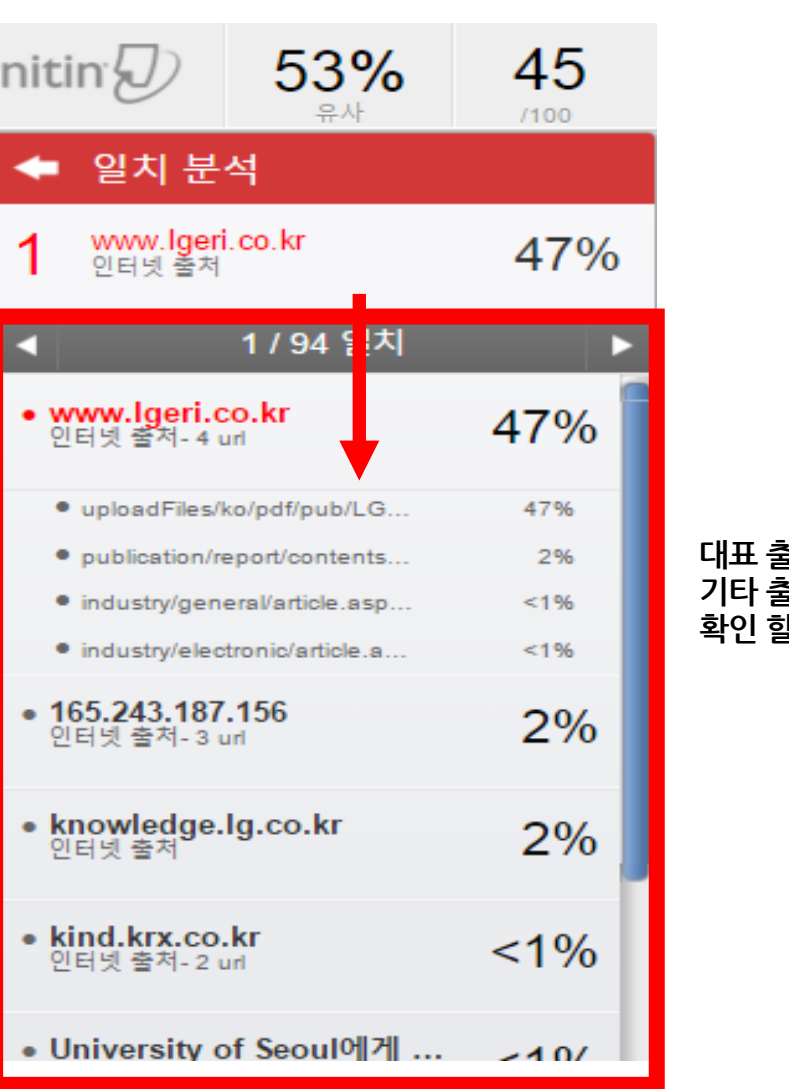

#### **대표 출처를 포함한 기타 출처의 내역을**  $\frac{1}{2}$  수 있음

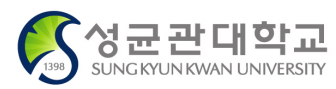

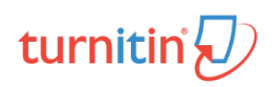

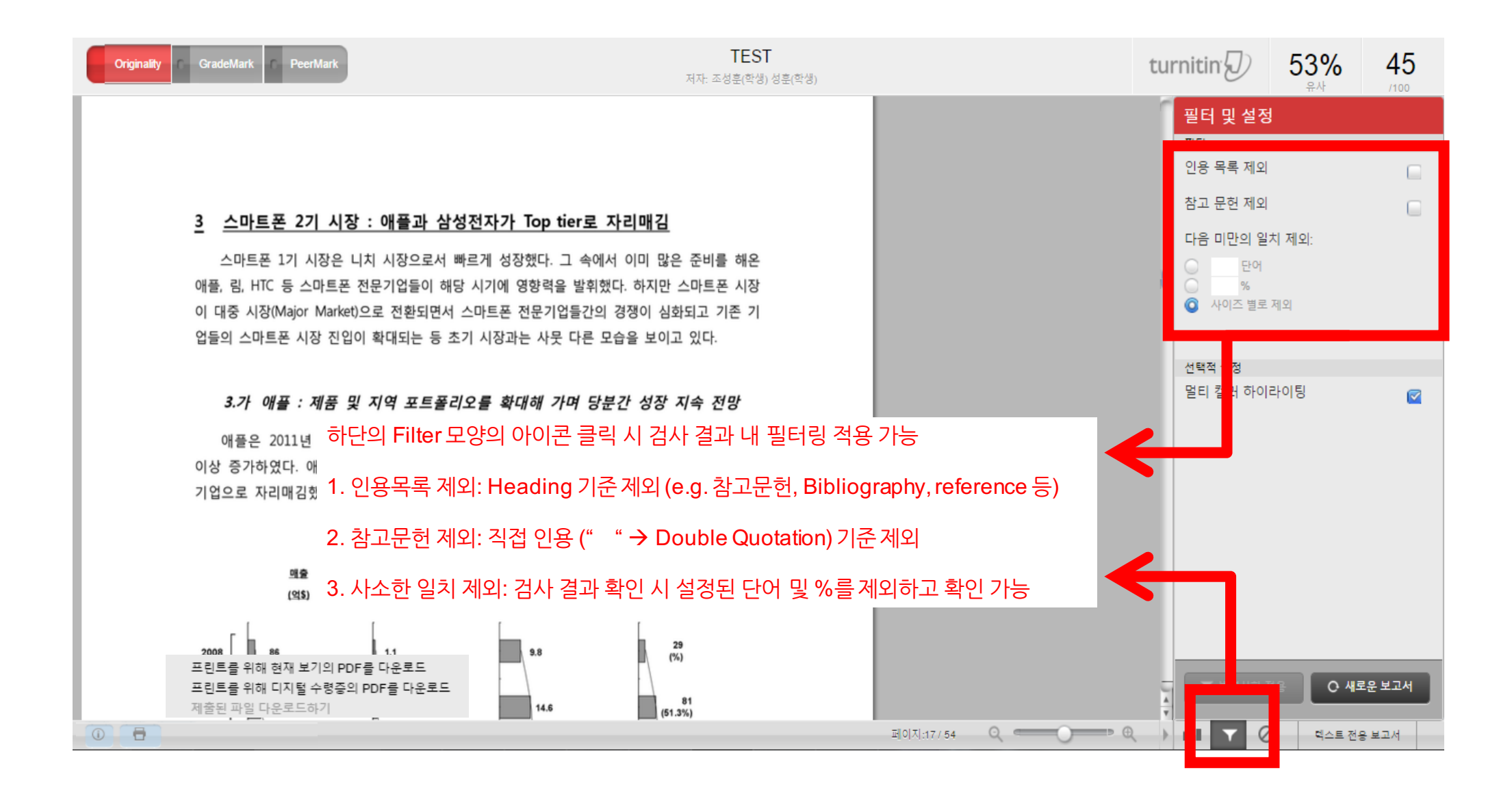

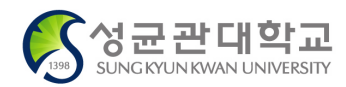

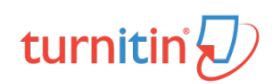

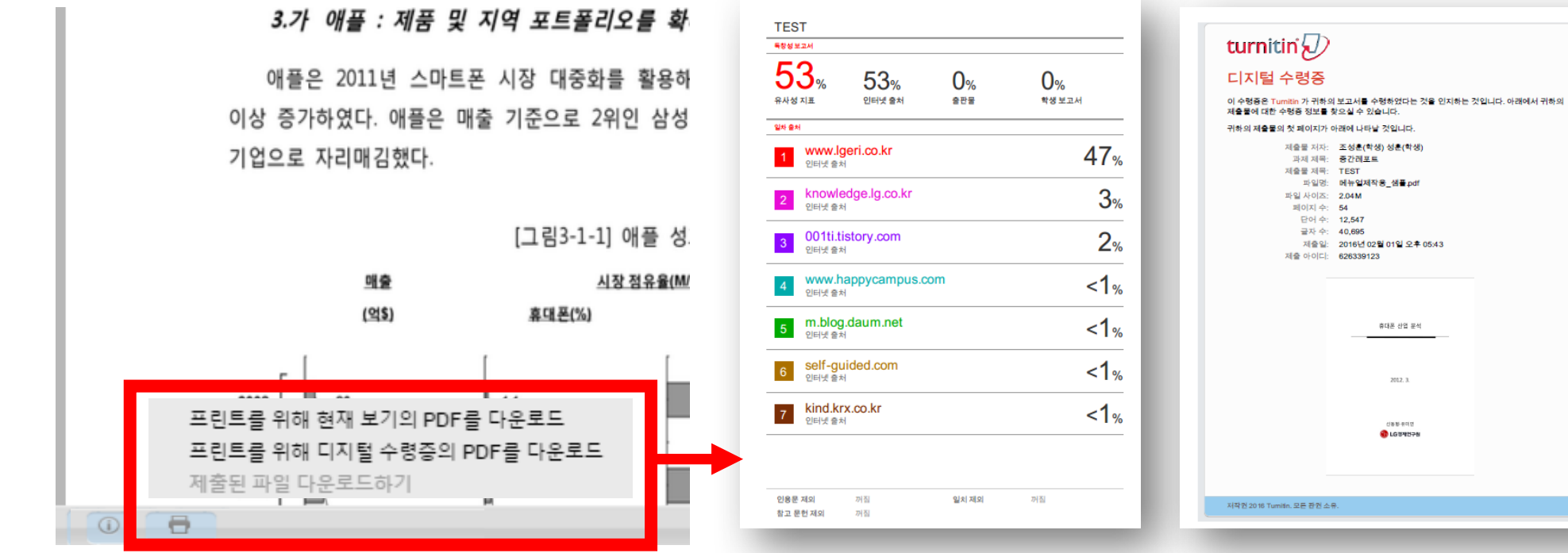

#### ※ **최종 검사 결과 페이지 출력 방법**

1. 다운로드 된 PDF 파일의 인쇄

2. 인쇄 창에서 출력할 페이지 설정

3. '독창성보고서' 라는 제목으로 검사한 파일 마지막 페이지 다음장 부터 전체 유사율과 출처가 표기된 페이지 확인 및 출력 가능

1. 검사 결과 창 좌측 하단의 '프린터' 아이콘 클릭

※ **최종 검사 및 디지털 수령증 다운로드 방법**

2. 최종 검사 결과 자료 다운로드

3. 디지털 수령증 자료 다운로드

- 첫번째 '현재 보기의 PDF 다운로드' 클릭 시 자동 다운로드

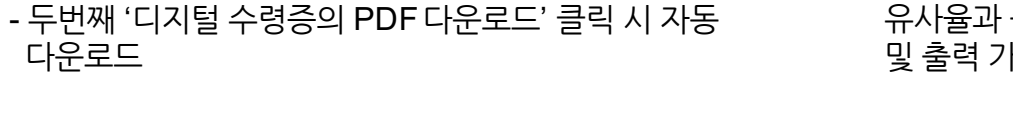

1. 다운로드 된 PDF 파일의 인쇄

※ **디지털 수령증 출력 방법**

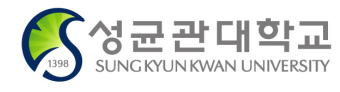

다운로드

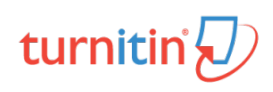

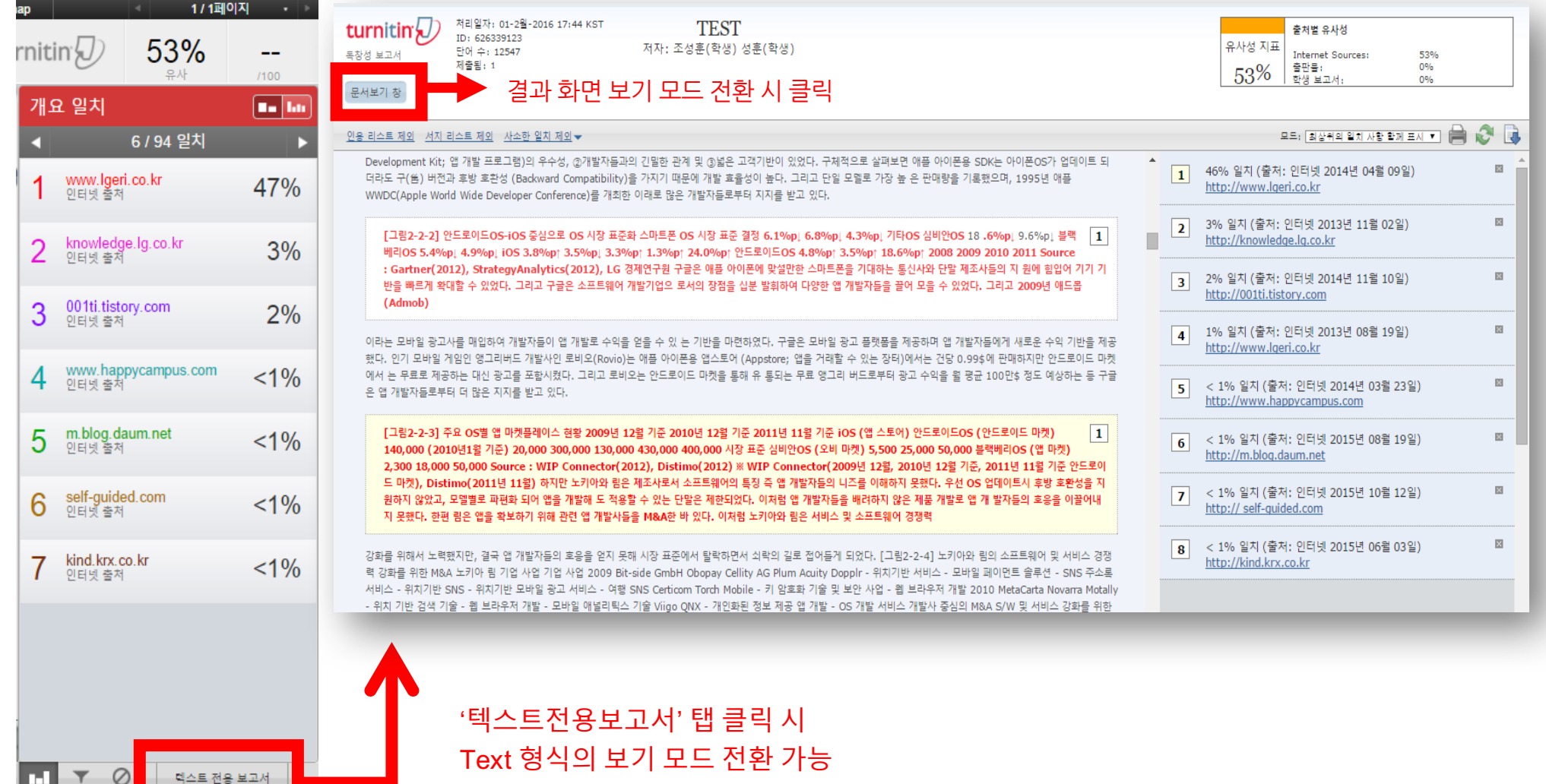

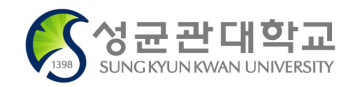

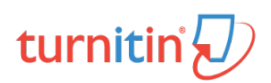

#### **Q. 몇 % 이상이면 표절인가요?**

A: 유사도 %에 대한 절대적인 기준은 없습니다. 유사도 %가 높으면 표절임을 의심할 수는 있으나, 반대로 유사도 %가 낮더라도 타인의 **창작물을 정확한 인용과 출처 표기 없이 도용했다면 표절로 간주될 수 있습니다. 따라서 유사도 %가 낮더라도 다시 한번 본문에 체크가 된 문장들에 대해 지도 교수님과 재확인하여 수정하는 것을 권장해 드립니다.** 

#### **Q. Turnitin에서 표절이 발견되지 않는다면 문제가 없나요?**

**A: Turnitin은 제출물과 유사 문장으로 확인된 출처 및 데이터를 제시하는 프로그램이며 표절 여부를 판가름해주는 프로그램은 아닙니다.**  또한, 전 세계에 있는 모든 자료와 비교할 수 없기 때문에 유사도 %가 나오지 않는 경우도 있습니다. 하지만, 비교대상 DB는 **지속적으로 증가 및 축적되고 있으므로 현재는 표절이 발견되지 않더라도 추후에 표절 문제가 발생할 수도 있습니다. 따라서 지도 교수님 또는 동료 연구자와 Peer review를 통해 좀 더 정확하게 확인, 검토 하시는 것을 권장해 드립니다.**

#### **Q. 검사 결과 화면에서 연관 출처에 다른 기관에서 제출된 자료와 유사하다고 나왔습니다. 해당 자료의 원문을 볼 수 있나요?**

**A: 타 기관 자료와 유사하다고 판단되면 기관 명, %, 유사 부분 확인이 가능하지만, 저작권 보호 목적으로 원문 확인이 불가능하며 해당 기관의 관리자로부터의 승인이 있어야만 원문이 확인 된다는 메시지가 나타납니다.**

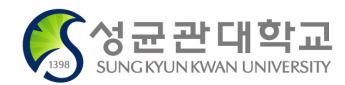

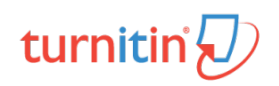

## **FAQ** 18

#### **Q. 처음에 Naver, Daum 등의 메일 주소로 계정을 생성했는데, 학교 메일 주소로 등록을 해야 한다고 합니다. 어떻게 해야 하나요?**

**A: 기본적으로 Turnitin은 1인 1계정을 원칙으로 하고 있습니다. 학교 메일 주소로 새롭게 계정 생성하지 마시고 Turnitin 로그인 하신 후 우측 상단의 '사용자 정보 (User info)'에서 메일 주소를 변경하시길 바랍니다.**

**(한사람이 다수의 계정으로 동일 자료 검사 시 최초 업로드된 자료와 매칭되어 높은 유사도(%)로 체크 될 수 있습니다)**

- **Q. 인터넷 익스플로어(Internet Explorer)를 이용 하고 있습니다. 하지만, 언어 변경이나 자료 업로드가 잘 안되는 데 어떻게 해야 하나요?**
- **A: Internet Explorer의 버전이 최신 버전이 아니거나 특유의 버그로 인해 화면 깨짐 및 버튼 적용이 안되는 현상이 발생될 수 있습니다. 따라서 이러한 문제가 발생 시 타 브라우저 (크롬, 파이어폭스, 사파리)의 이용을 권장합니다. 특별히 턴잇인은 크롬, 파이어폭스 브라우저에 최적화되어 있습니다.**
- **1) Naver, Daum 검색 창에 크롬(Chrome) 입력 후 브라우저 다운 (무료이며 하기의 URL 접속 또는 예시 참고)**
- **2) 크롬 다운로드: https://www.google.com/intl/ko/chrome/browser/desktop/index.html**

**파이어폭스 다운로드: https://www.mozilla.or.kr/ko/firefox/new/**

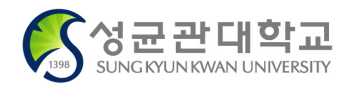

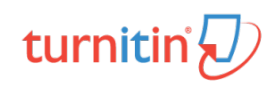

# **Thank You**

Turnitin Korea

Helpdesk: koreasales@turnitin.com / 02-6020-6868

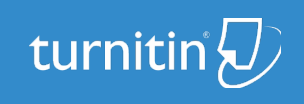